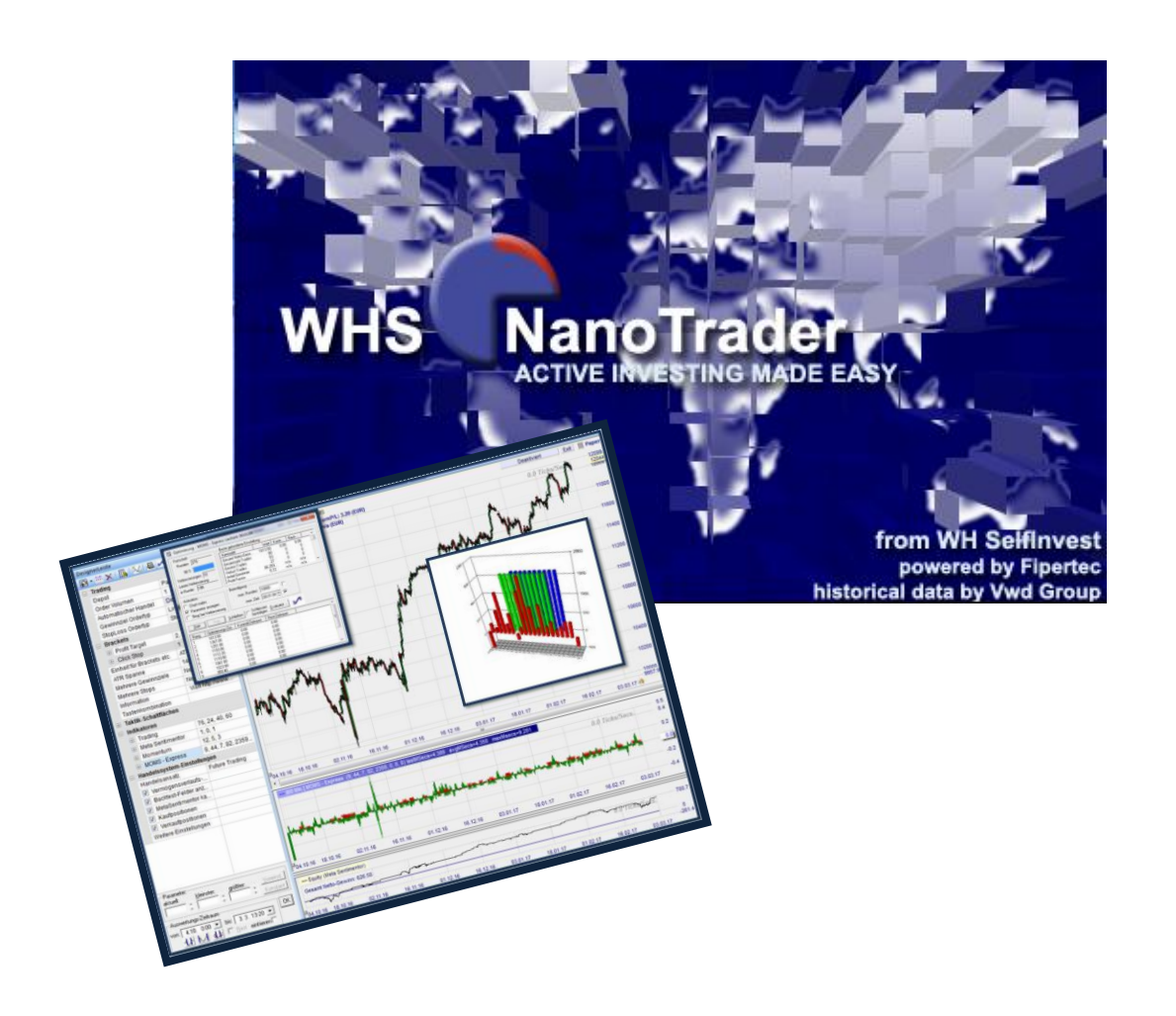

# **Handboek Backtesting voor NanoTrader Full**

of

Hoe strategieën te testen

*Last Update: juli 2017* 

#### **Inhoud**

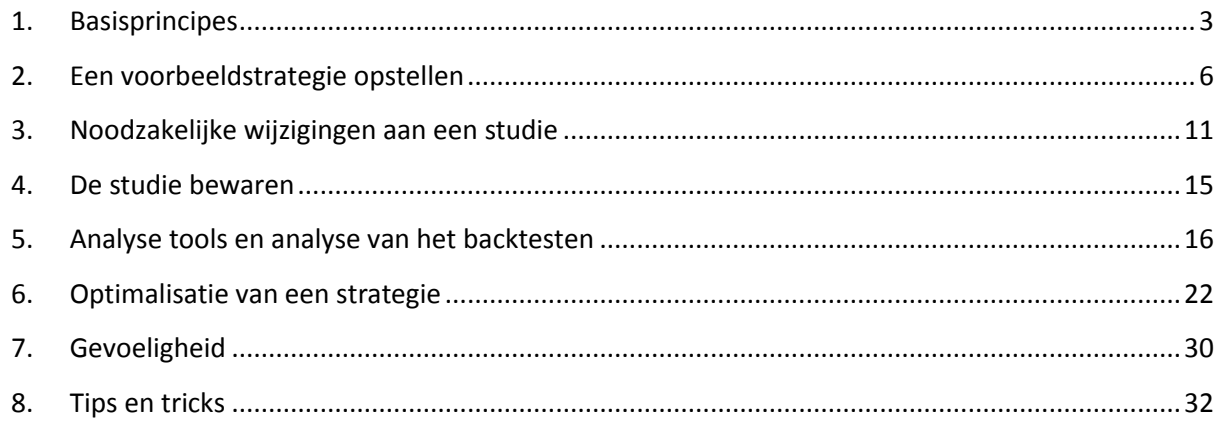

#### **OPGELET**

**Vooraleer u met de inhoud van dit handboek aan de slag kunt, moet u eerst het** 

**Beginnershandboek van de NanoTrader Full hebben gelezen.**

**Verdere details zijn ook terug te vinden in het handboek:**

**Handboek NanoTrader Full-Handelssystemen.**

**Met dit symbool heeft u toegang tot begeleidende videos:**

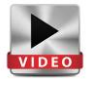

#### Vrijwaring:

WH SelfInvest biedt uitsluitend een service zonder advies aan. Dit handboek bevat geen voorstel of advies om te beleggen (en mag ook niet als dusdanig worden geïnterpreteerd) en wil in geen geval de lezer ertoe aansporen om het even welk financieel instrument of –product aan te kopen. WH SelfInvest is niet verantwoordelijk voor verlies dat het gevolg is/was van commentaren op en uitspraken over de analyses van WH SelfInvest en biedt geen garanties over de volledigheid en de juistheid van de weergegeven inhoud. Als gevolg daarvan neemt de belegger als enige de volledige verantwoordelijkheid voor het risico van zijn beleggingen. De voorgestelde analyses en commentaren houden geen rekening met uw persoonlijke investeringsdoelen, uw financiële situatie of behoeften. De inhoud werd niet volgens de wettelijke voorschriften betreffende financiële analyses opgesteld en moet daarom door de lezer als marketinginformatie worden beschouwd. WH SelfInvest verbiedt het kopiëren of publiceren zonder hun uitdrukkelijke toestemming. FX en CFDs zijn instrumenten die het mogelijk maken met een hefboom te werken. Ze zijn niet voor elke belegger geschikt omdat ze in hoge mate een risico voor het kapitaal vormen en de belegger meer kan verliezen dan oorspronkelijk was ingezet. De belegger moet zich ervan vergewissen dat hij alle risico's begrijpt.

# <span id="page-2-0"></span>**1. Basisprincipes**

Hieronder zal uitgelegd worden wat onder backtesting verstaan wordt en waarom NanoTrader dankzij het principe van Sentimentors en de Meta Sentimentor daarin baanbrekend is. Dit handboek legt de focus hoofdzakelijk op het backtesten van volautomatische strategieën.

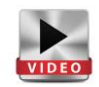

## *Backtesting*

Backtesting is - samen met de paper account - één van de belangrijkste onderdelen in de ontwikkeling van een succesvolle tradingstrategie. Dankzij backtesting is het mogelijk om na te gaan hoeveel een strategie in een bepaalde tijdspanne zou hebben opgeleverd. Daarbij kan d.m.v.onder andere de Equity grafiek onder meer worden vastgesteld of een strategie aan sterke schommelingen onderhevig is of eerder een constant verloop vertoont. Met backtesting kan men bovendien ook de individuele componenten van een strategie optimaliseren.

Door de instant technologie van NanoTrader krijgt de gebruiker op eender welk moment in de analyse een instant feedback en visuele voorstelling van de feiten. Dergelijke transparantie noemt men ook een 'White-box Systeem'. Alle instellingen en parameters zijn zichtbaar en instelbaar voor de gebruiker, geen geheimen. NanoTrader verwerkt stelmatig de inkomende data en is ook bekwaam om alle aanpassingen meteen in realtime te verwerken. Dit alles zonder nieuwstart of verversing.

Het aanbod aan analyse tools om uw strategieën mee te evalueren is bijzonder uitgebreid. Daarnaast wordt dankzij de gevoeligheidsanalyse het optimiseren van individuele componenten van een strategie enorm vergemakkelijkt.

### *Sentimentors*

Sentimentors zijn de basis van elk tradingsysteem in NanoTrader. Een sentimentor is een component dat op ieder moment een zogenaamd sentiment aan de grafiek geeft. Dit sentiment wordt uitgedrukt een waarde tussen 0 en 100. Waarde 0 duidt op een verkoopsentiment en waarde 100 op een koopsentiment.

Dankzij deze intuitieve aanpak is iedere sentimentor dynamisch, levend als het ware.Het is geen curve die door de trader continu in het oog moet gehouden worden, maar eerder een soort score van de actuele marktomstandigheden op basis van een onderliggende technische indicator. De sentimentor kan verder geïnterpreteerd en gewogen worden. Indien - in een bepaalde periode - de waarde van het sentiment een zeker niveau bereikt of eronder duikt, dan veroorzaakt dit een tradingsignaal.

De interpretatie komt tot stand door de overzetting van de waarde van de indicator op een schaal van sentimenten. Het geheel van indicator en zijn interpretatie

vormen de sentimentor.

Nemen we als voorbeeld de kruising van Moving Averages om te zien hoe iedere specifieke gebeurtenis een specifiek sentiment

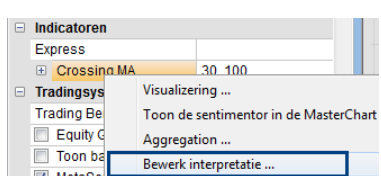

Pagina **3** van **35**

meekrijgt. Ga in de optie "Bewerk Interpretatie" door een rechtermuisklik in de DesignerBar. De grafiek toont 4 specifieke gebeurtenissen of afzonderlijke situaties. Daaronder staan de velden waar de waarden kunnen toebedeeld worden. De stippellijn die het tragere Moving Average vertegenwoordigt, is de Trigger. Elke afzonderlijke positie van de snelle Moving Average t.o.v. de Trigger krijgt een bepaalde waarde toegekend. In de afbeelding rechts, een voorbeeld op basis van de standaard instellingen.

Er zijn twee sleutelmomenten waaraan een waarde wordt gegeven:

 **Moment 1** = opwaartse kruising van de snellere Moving Average met de Trigger = waarde 100 = opwaartse trend

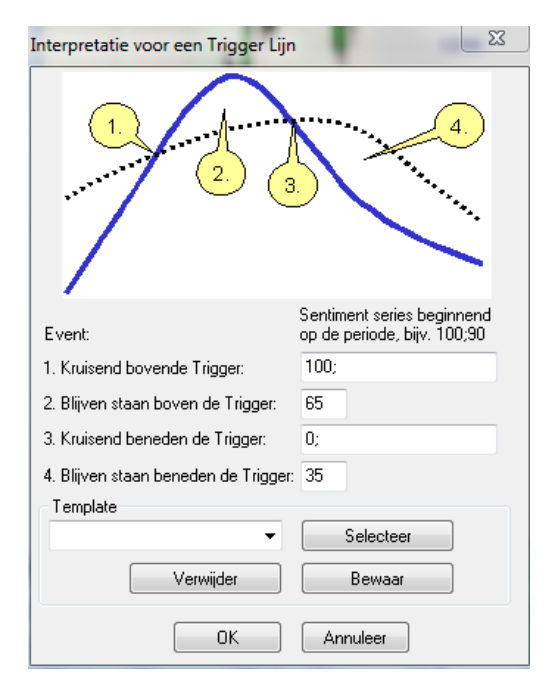

 **Moment 2** = neerwaartse kruising van de snelle Moving Average met de Trigger = waarde 0 = neerwaartse trend

De twee andere situatie bestaan uit de periode dat de snelle Moving Average boven de Trigger blijft en wanneer deze eronder zit. Aan deze twee situatie worden respectievelijk de waarden 65 en 35 meegegeven.

Opgelet : Het is mogelijk om de waarden aan te passen, maar let er mee op. Het wijzigen van de waarden is iets voor **experten!**

## *Meta Sentimentor*

De rol van de Meta Sentimentor is het tot stand brengen van een globaal sentiment uit de inputs afkomstig van de verschillende individuele modules binnen eenzelfde strategie. De Meta Sentimentor bundelt de inputs vanindicatoren, trendkanalen, express sentimentoren enz. en leidt daaruit een globaal sentiment af. Dit globaal sentiment uitgedrukt in een waarde tussen 0 en 100, leidt tot een koop-, verkoop- of neutrale stemming. In het kader van een backtest wordt het sentiment per einde van de kaars berekend. In Live-trading kan dit berekend worden op basis van iedere nieuwe tick die binnenstroomt.

Afhankelijk van het globale sentiment en de drempels van de Meta Sentimentor en van de stemming van de toegevoegde filters zijn de volgende acties mogelijk:

- $\rightarrow$  Openen van een long positie
- $\rightarrow$  Openen van een short positie
- $\rightarrow$  Sluiten van een long positie
- $\rightarrow$  Sluiten van een short positie
- $\rightarrow$  Geen actie

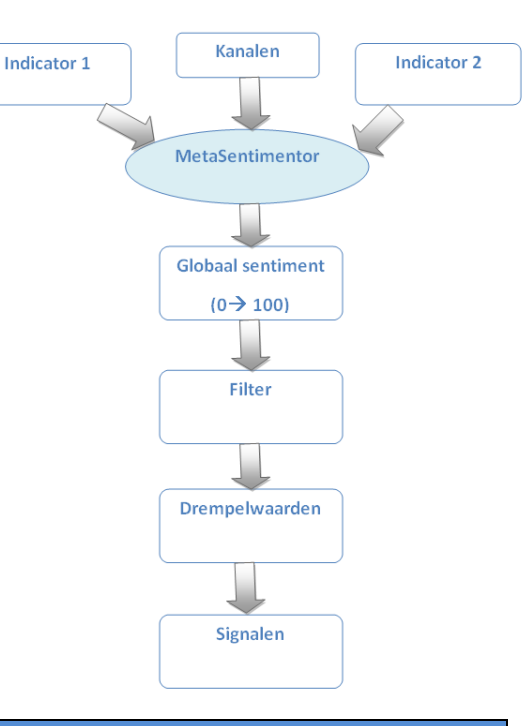

## *Zones koop en verkoop van de Meta Sentimentor*

Van zodra de Meta Sentimentor wordt ingezet, verschijnt ook het venster hieronder. In de DesignerBar verschijnt nu ook een extra regel voor de instellingen van de Meta Sentimentor en die

van de trading. De groene en rode zones zijn de zones waarin koop en verkoopsignalen worden gegenereerd. De drempels voor die zones die worden inegsteld in de regel 'Trading' van de DesignerBar.

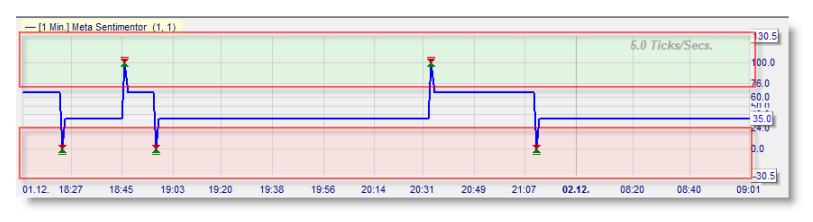

Op basis van de standaard instellingen zullen er signalen ontstaan bij het overschrijden van de drempelwaarde 76 en 24. Respectievelijk is dat voor koopsignalen en verkoopsignalen Close-long gebeurt bij 60 en close-short bij 40. Dat zijn dus de uitstapmomenten die op die manier gedefinieerd worden.

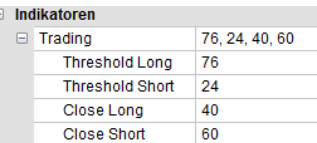

Opgelet : Het is mogelijk om de waarden aan te passen, maar let er mee op. Het wijzigen van de waarden is iets voor **experten!**

In het onderstaande voorbeeld bestaat de strategie uit één enkele indicator. Het sentiment dat de Meta Sentimentor zal aannemen is dus voor de volle 100% gebaseerd op dat van die ene indicator. Het gaat in dit voorbeeld om kruisende Moving Averages. Wanneer een kruising voordoet gaat er dus meteen een signaal uit voortkomen.

Moesten er niet één maar meerdere indicatoren zijn, dan zou de Meta Sentimentor een globaal sentiment destilleren. Dit is een unieke en zeer krachtige methode van werken.

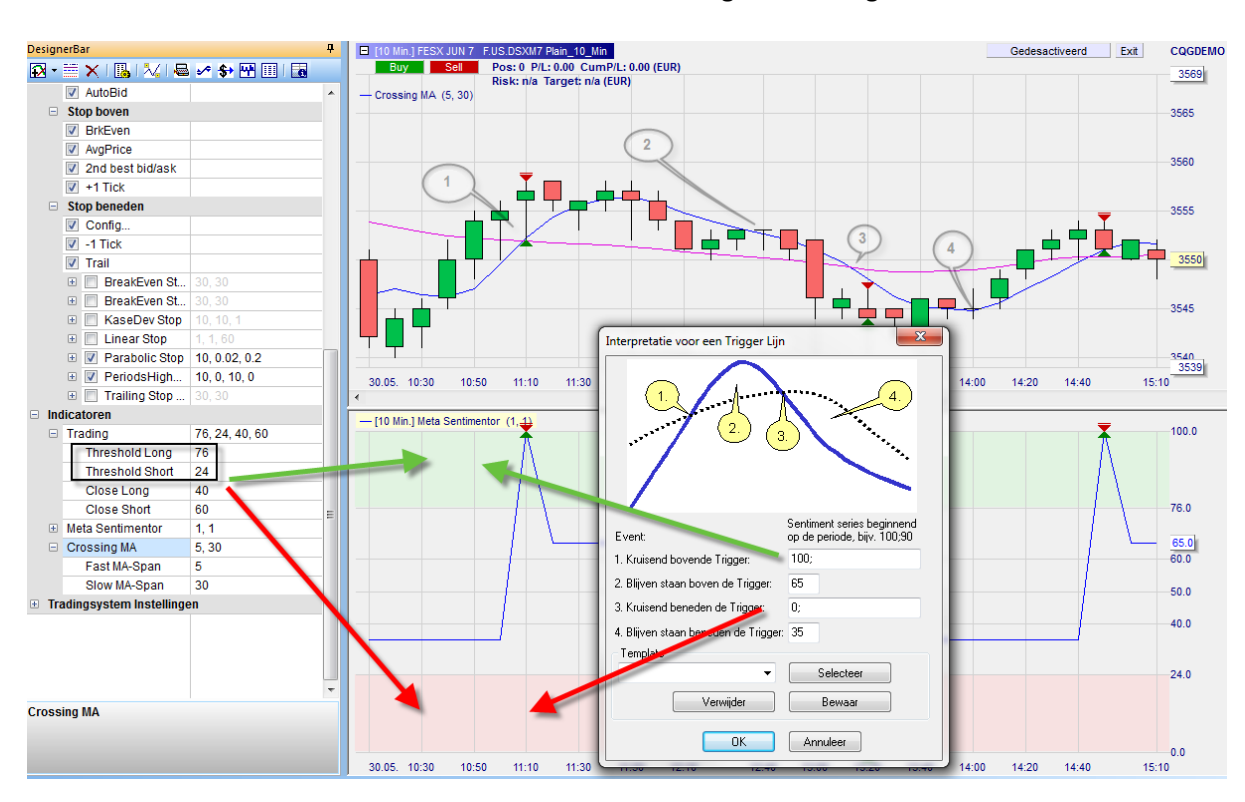

Iedere aanpassing van een parameter in het tradingsysteem en iedere nieuwe tick die in het tradingsysteem binnenkomt wordt ook meteen geanalyseerd door de Meta Sentimentor. De Meta Sentimentor vormt zo een onmisbaar element in een krachtige en betrouwbare backtest.

# <span id="page-5-0"></span>**2. Een voorbeeldstrategie opstellen**

Dit handboek legt de belangrijkste aspecten van het backtesten uit aan de hand van een voorbeeldstrategie. Het is niet nodig om de ganse strategie eigenhandig van A tot Z te programmeren. Het instellen van enkele waarden volstaat! Het samenstellen van een strategie gebeurt in de meeste gevallen door de gewenste bouwstenen ervan de kiezen en ze te combineren. Deze handleiding beschrijft stap voor stap het opbouwen van een eigen strategie. Om de instructies uit dit handboek telkens te kunnen meevolgen, moet het platform op de volgende manier worden geconfigureerd:

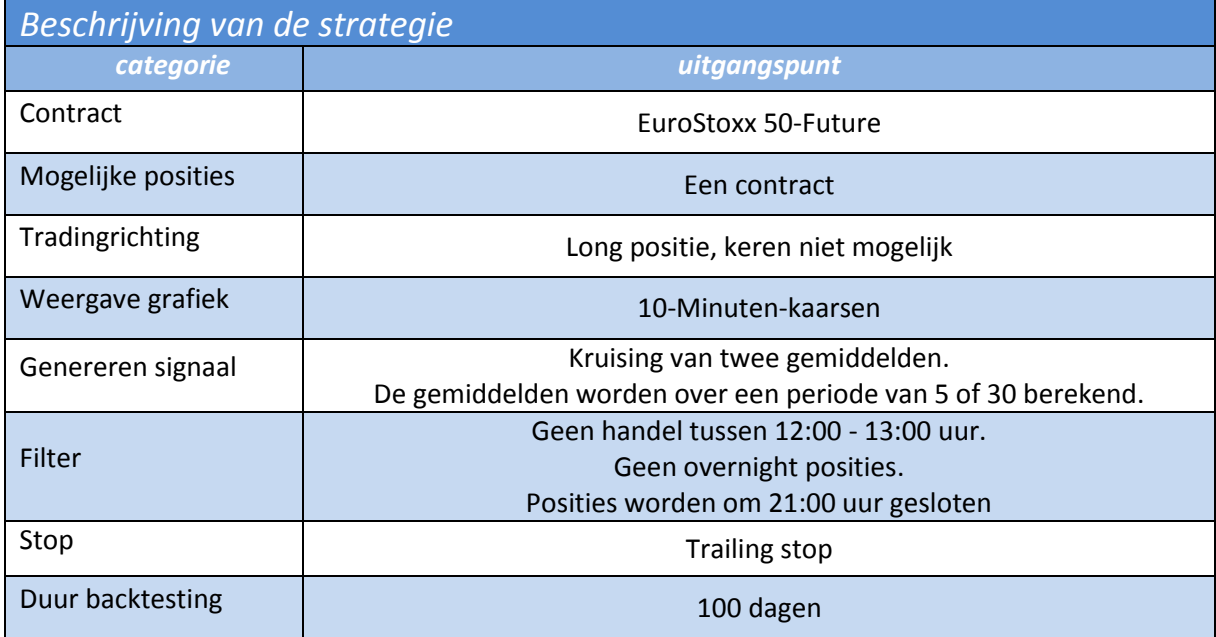

## *Opzetten van een strategie*

- $\rightarrow$  In de WorkspaceBar de EuroStoxx50 openen.
- $\rightarrow$  De grafiek op 10-minuten-kaarsen instellen.
- $\rightarrow$  Indien nodig de volgende wijzigingen in de DesignerBar doorvoeren:
	- $\rightarrow$  Als er in de DesignerBar al indicatoren, filters en/of stops zijn weergegeven, dan moeten die worden verwijderd. De studie mag geen voorgeconfigureerde waarden bevatten.
	- $\rightarrow$  Vervolgens via de toolbar en het icoon "Indicator toevoegen" de Crossing MA als sentimentor in de MasterChart toevoegen.
	- $\rightarrow$  De twee parameters van de Crossing MA op de volgende manier configureren: P1 = 5 en P2 = 30.
	- $\rightarrow$  In de DesignerBar nogmaals op het icoon "Indicator toevoegen" klikken en de Meta Sentimentor in het sub-venster toevoegen.
	- $\rightarrow$  Controleren of de Evaluator-Instellingen voor de signaaluitvoering op "Open volgende staaf" zijn ingesteld.

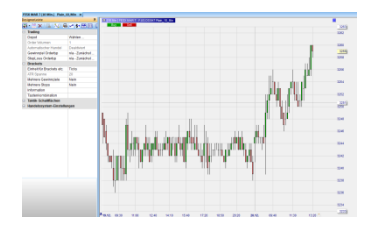

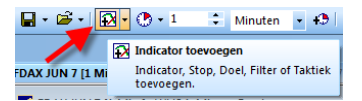

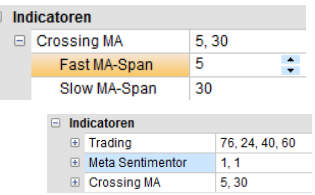

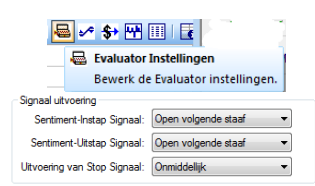

Pagina **7** van **35**

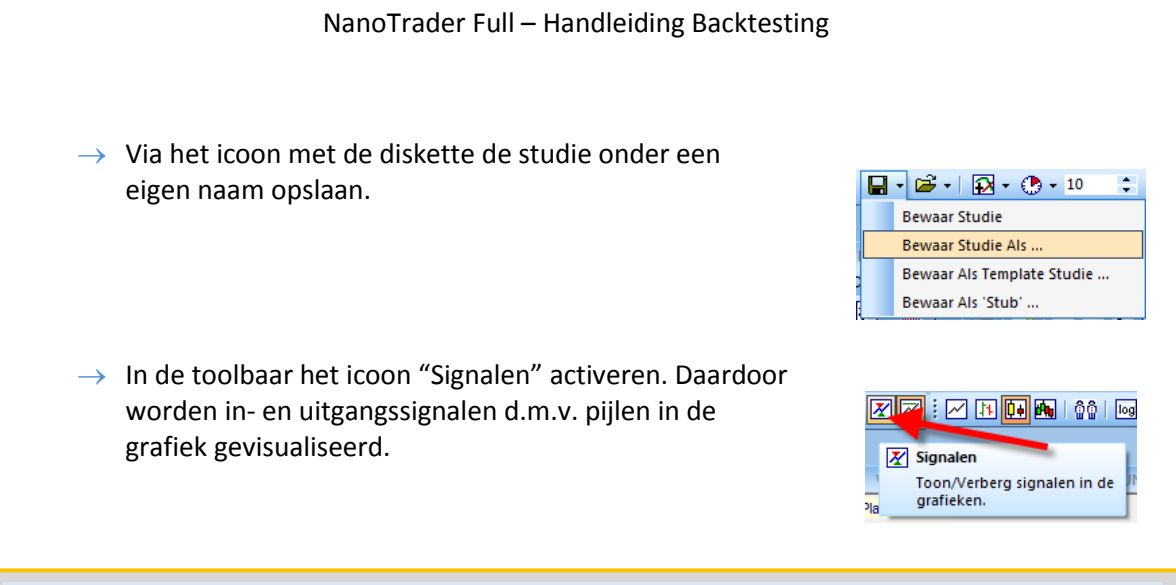

**Tip:** Indien u met één van de handelingen in deze uiteenzetting niet vertrouwd bent, leest u beter eerst de handleiding van de NanoTrader:

[https://www.whselfinvest.com/docs/NanoTraderFull\\_Starter\\_Manual\\_NL.pdf](https://www.whselfinvest.com/docs/NanoTraderFull_Starter_Manual_NL.pdf)

# *Chart Analyse*

Hieronder bevindt zich een grafiek met de geïmplementeerde strategie. Relevante elementen zijn genummerd en onderaan de grafiek uitgelegd.

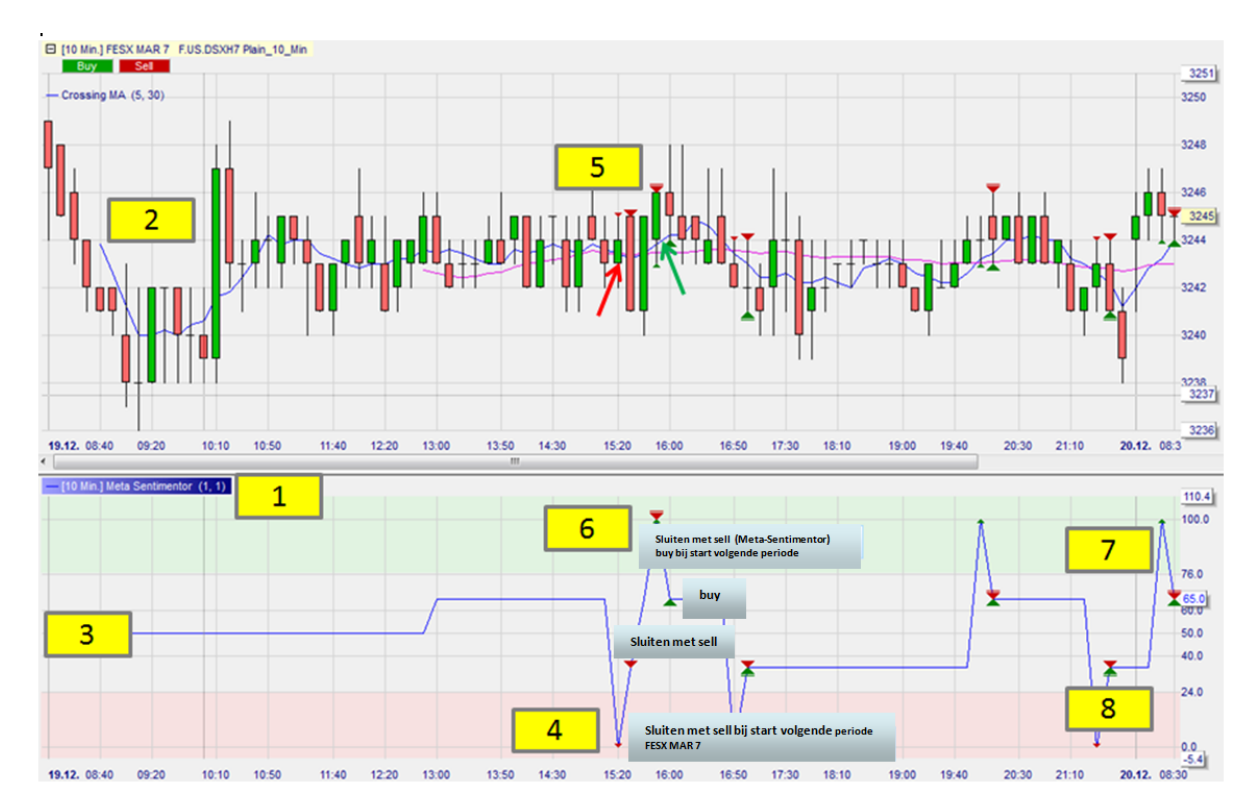

- 1. Meta Sentimentor-venster
- 2. De Fast MA (blauw) start al na 5 periodes. De Slow MA (roze) start pas bij de 30<sup>e</sup> kaars. Dat is het gevolg van de gedefinieerde parameters 5 en 30.
- 3. Zolang de voorwaarde niet "vervuld" is, toont de Meta Sentimentor een waarde van 50 aan, d.w.z. hij is neutraal. Daarnaast geeft de Meta Sentimentor de waarden 0, 35, 65 en 100 aan.
- 4. De Meta Sentimentor staat op 0. Dat wijst op een short sentiment (**rode** driehoek).
- 5. Volgens de instellingen wordt de positie bij de start van de volgende periode geopend. De grafiek toont de short positie ook aan. De Fast MA is onder de Slow MA gegaan (**rode**  pijl).
- 6. De Meta Sentimentor staat op 100. Hij heeft de short positie gesloten en een long positie geopend (**groene** driehoek en **rode** driehoek) De grafiek toont aan dat op datzelfde  $100.0$ ogenblik de Fast MA boven de Slow MA uit gestegen is (**groene** pijl). 78.6
- 7. In de **groene zone** worden tussen 76 en 100 long posities ingenomen
- 8. In de **rode zone** worden tussen 24 en 0 short posities ingenomen.

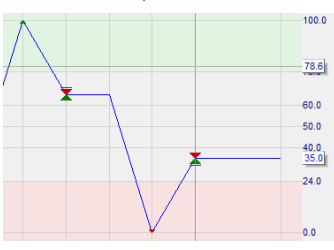

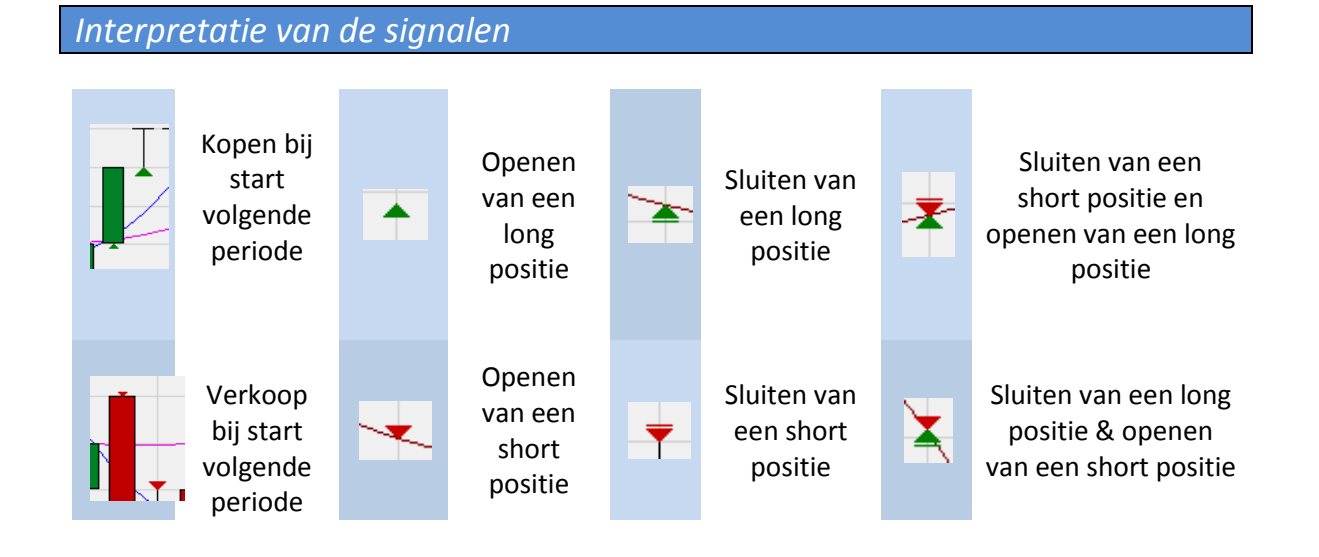

# <span id="page-10-0"></span>**3. Wijzigingen aanbrengen aan een studie**

Er zijn nog enkele wijzigingen aan de studie nodig, omdat ze nog niet in overeenstemming is met de gebruikte strategie.

- $\rightarrow$  Er worden nog altijd short posities ingenomen, hoewel we enkel long posities wensen te openen.
- $\rightarrow$  Posities kunnen nog altijd worden omgekeerd, terwijl dat niet wenselijk is.
- $\rightarrow$  Overnight posities zijn nog steeds mogelijk.

## *Het openen van short posities en het omkeren van posities verhinderen*

In de DesignerBar bij "Tradingsystem Instellingen" moeten de volgende instellingen worden ingevoerden :

- $\rightarrow$  Tick bij "Meta Sentimentor kan posities openen" verwijderen, zodat de Meta Sentimentor geen posities meer kan omkeren.
- $\rightarrow$  Tick bij "Ga Short" wegnemen, zodat de Meta Sentimentor geen short posities meer kan openen.

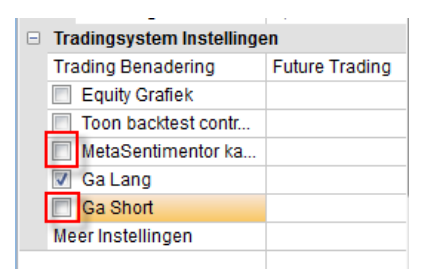

Het resultaat ziet er dan als volgt uit:

 $\rightarrow$ 

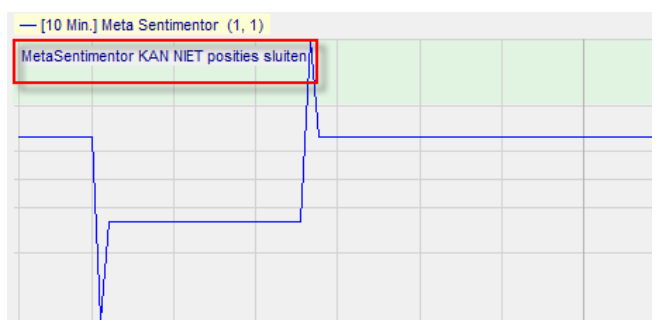

De rode zone (0-24) is verdwenen. Er worden geen sell posities ingenomen. Bovendien zal geen enkele indicator een positie kunnen sluiten. Posities zullen nu enkel door de Trailing Stop EoP of de flatfilter kunnen worden gesloten.

Opmerking: Er wordt maar één enkele positie ingenomen, zelfs als de Meta Sentimentor meerdere keren in de groene zone klimt. Eens in positie, gaat de Meta Sentimentor geen nieuwe bijopenen.

## *Configureren van de flatfilter*

Deze configuratie gebeurt via een tijdsfilter. Klik op "Indicator toevoegen" en kies onder "Timed Exits & Filters" zowel de flat filter als de block filter.

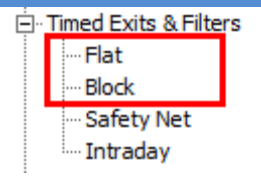

Stel de flat filter op 21:00-23:59 in, om overnight posities te vermijden.

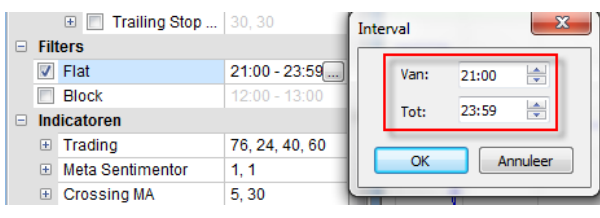

Stel de block filter op 12:00- 13:00 in.

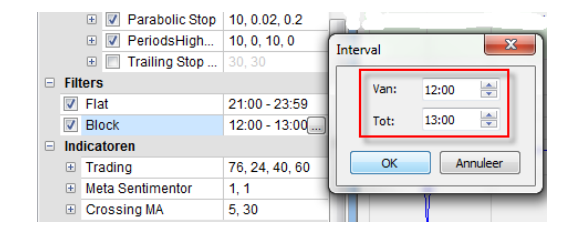

In de MasterChart worden licht- en donkergekleurde paarse zones aangegeven.

De lichtgekleurde zones (block filter) zijn die waarin geen nieuwe trades uit die studie mogelijk zijn (open posities worden niet gesloten). De donkere zones (flat filter) zijn die waarin de posities d.m.v. marktorders worden gesloten.

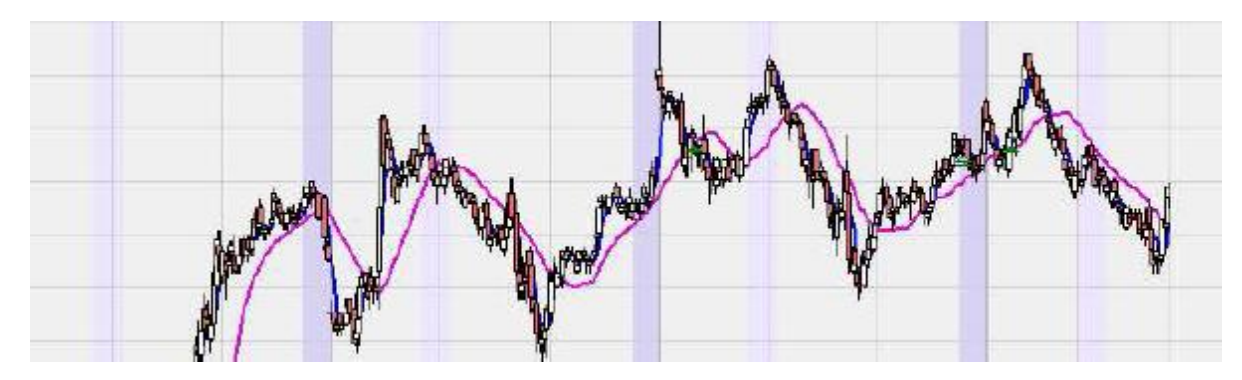

# *Configuratie van de stop*

De keuze valt hier op een Trailing Stop EoP, die de markt volgt.

- $\rightarrow$  Open de DesignerBar
- $\rightarrow$  Klik op het icoon "Indicator toevoegen"
- $\rightarrow$  Kies bij "Stop" de "Trailing Stop EoP"
- $\rightarrow$  Klik op "Stop"

Dit is een voorbeeld van het bewegingsverloop van een Trailing Stop.

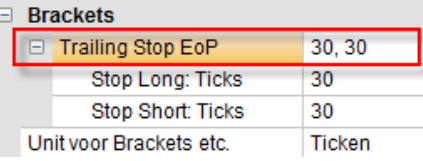

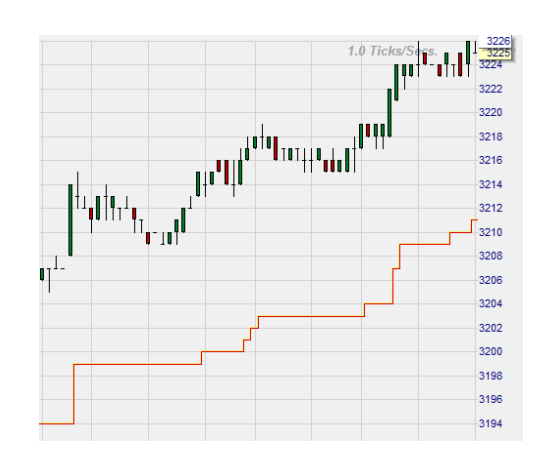

**Tip :** De Trailing Stop is een stop die automatisch de marktkoers volgt. Als de markt zich in de gewenste richting beweegt, dan volgt de stop die automatisch op een vooraf ingestelde afstand. Als de markt zich tegen de positie in beweegt, dan blijft de stop op hetzelfde niveau hangen. De afstand kan door de trader zelf worden vastgelegd.

**Tip :** De Trailing Stop EoP is een variant van de normale Trailing Stop. In tegenstelling tot de gewone Trailing Stop volgt deze pas op het eind van een periode de koers en is hij op die manier geschikt voor backtesting. Een positie wordt ook tijdens een periode gesloten. De gewone Trailing Stop kan niet voor het backtesten worden gebruikt. Elke EoP-variant van een stop kan voor het backtesten worden aangewend. (b.v. de BreakEven Stop EoP)

## *Laden van historische gegevens voor de laatste 100 dagen*

Om de strategie in zo optimaal mogelijke omstandigheden te kunnen testen en te optimaliseren, moet een representatief aantal dagen worden geladen.

- $\rightarrow$  Klik in de toolbar op het icoon "Haal historische data op"
- $\rightarrow$  Geef 100 kalenderdagen in
- $\rightarrow$  Vul bij de aggregatie 5 minuten in
- $\rightarrow$  Klik op OK

#### ∙|QQ∩⊞|<mark>Ge⊠⊞a</mark>|⊠<mark>Ø</mark>@|∷⊠| Start van Prijs Data Laad prijsdata van vandaag en voorgaande **OK** Kalender Dagen 100 Annuleer Aggregatie verzocht van de server: 5 Minuten volumerking: de Aggregatie voor de grafieken<br>wordt ingesteld in de Designer Balk

# *Configuratie van de Meta Sentimentor (weging)*

Binnen de instellingen van de Meta Sentimentor kan de weging van de verschillende elementen in de strategie ingesteld worden.

Opgelet : Het is mogelijk om de waarden aan te passen, maar let er mee op. Het wijzigen van de waarden is iets voor **experten!**

P1 is steeds de hoeveelheid afvlakking die wordt toegepast op het eindresultaat. Hierdoor wordt gewogen gemiddelde berekend bovenop de 'zuivere' berekening van de Meta Sentimentor. Het aantal periodes gewogen gemiddelde dat wordt toegepast, wordt ingesteld in P1.

P2 tot Pn bepalen het individuele gewicht dat iedere sentimentor geeft in het globaal sentiment.

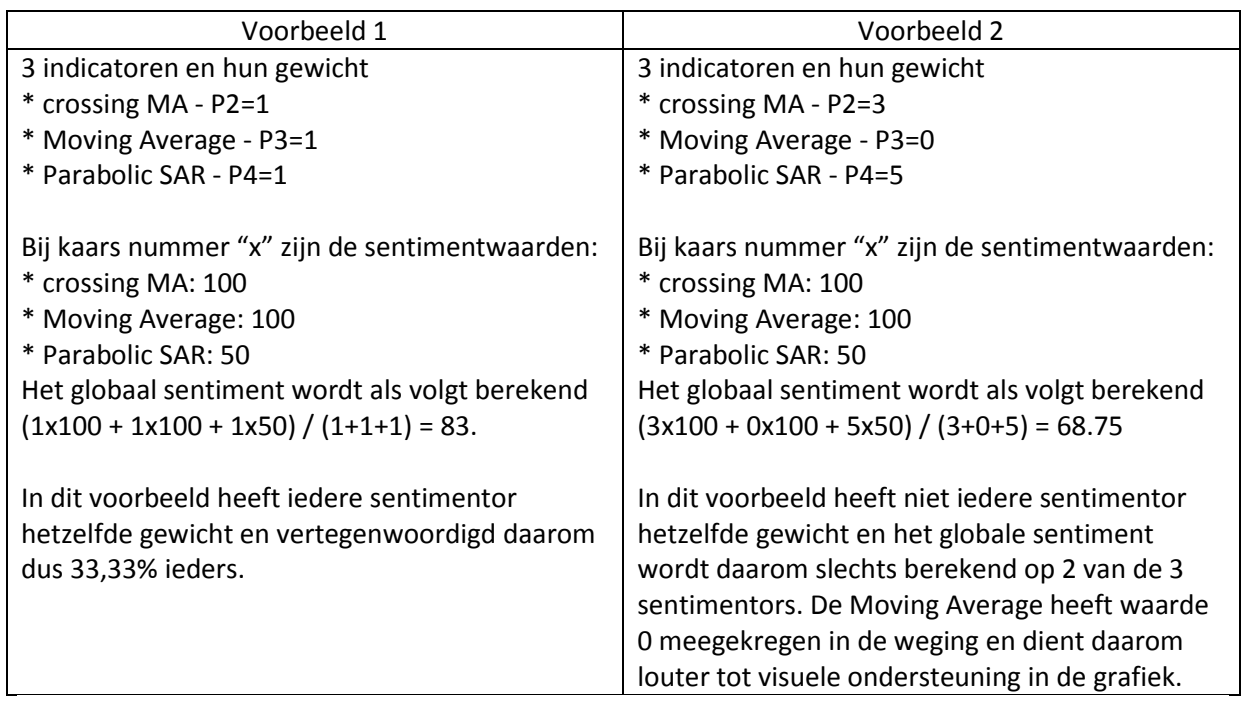

# <span id="page-14-0"></span>**4. De studie bewaren**

Nadat de strategie geconfigureerd is, worden de instellingen het best voor later gebruik opgeslagen. Dat kan op verscheidene manieren.

# *Als studie bewaren*

 $\rightarrow$  Een studie is enkel voor het instrument beschikbaar waaronder ze opgeslagen werd.

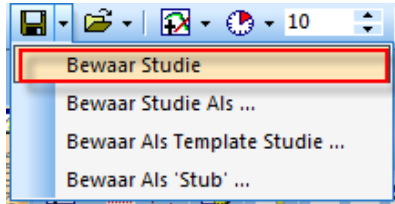

# *Als template studie bewaren*

 $\rightarrow$  Een studie die als template studie wordt opgeslagen, kan op elk instrument worden toegepast.

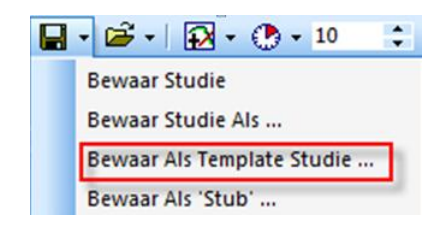

# *Als pagina bewaren*

 $\rightarrow$  Een studie kan ook meteen als pagina worden opgeslagen en zo bijvoorbeeld als startpagina worden ingesteld.

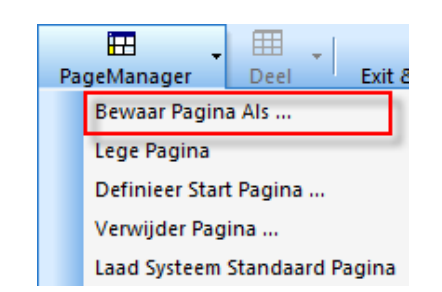

# <span id="page-15-0"></span>**5. Analyse tools en analyse van het backtesten**

De strategie is nu geconfigureerd. De potentiële winsten en verliezen kunnen voor de opgeladen periode worden weergegeven. Bovendien kunnen ook de parameters van de strategie worden geoptimaliseerd, zodat ze stabieler wordt en eventueel extra winst oplevert.

# *Evaluatieperiode*

- $\rightarrow$  Om te kunnen backtesten moet het veld "Toon backtest" controls" worden geactiveerd. Pas dan kunt u het venster met de evaluatieperiode zien.
- $\rightarrow$  Bepaal nu de evaluatieperiode waarin het resultaat van de strategie zal worden berekend. Klik daarvoor op één van de volgende iconen:
	- $\rightarrow$  Stelt de huidige periode waarop in de MasterChart is ingezoomd als evaluatieperiode in
	- $\rightarrow$  Zoomt in de MasterChart in op de net ingestelde evaluatieperiode
	- $\rightarrow$  Stelt de evaluatieperiode in op het geheel van de opgeladen data
- $\rightarrow$  De optie "Staart" wordt gebruikt wanneer men van de huidige of beperkte periode de staart op korte termijn wil analyseren. Als deze checkbox werd geactiveerd, dan zal na de analyse de tick vanzelf weer verdwijnen.
- $\rightarrow$  "Bevries" betekent dat geen nieuwe ticks in de analyse zullen worden opgenomen. Binnenkomende ticks worden dan geblokkeerd of opgeslagen.

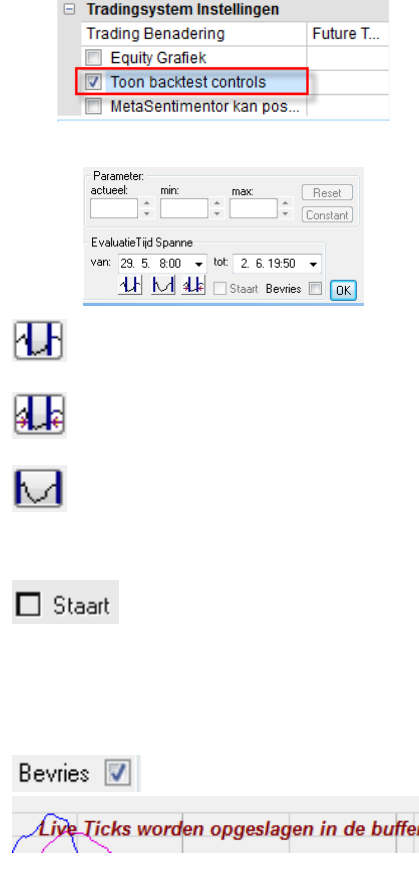

Tip : De vakken "Parameter" zijn hier niet relevant. Daaraan wordt in het hoofdstuk "optimalisering" aandacht besteed.

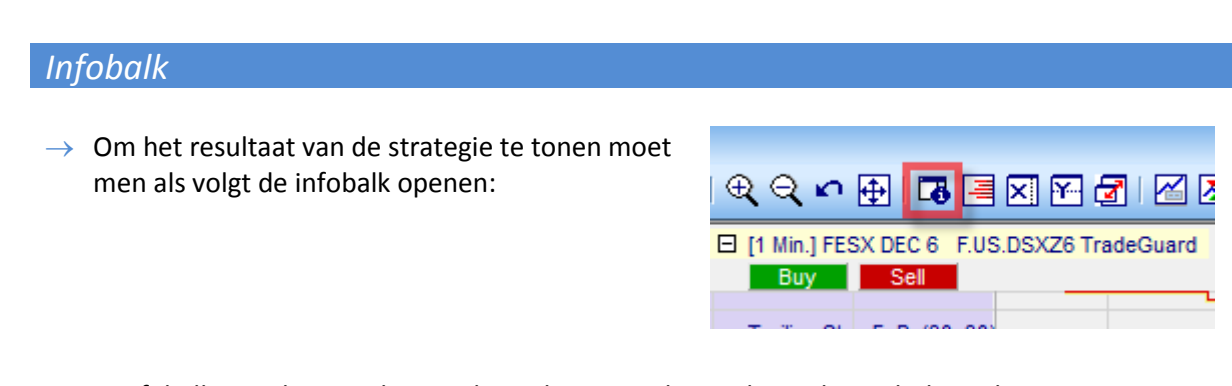

 $\rightarrow$  De infobalk verschijnt rechts van het scherm. Onderaan bevinden zich drie tabs:

Data Sentis Eval

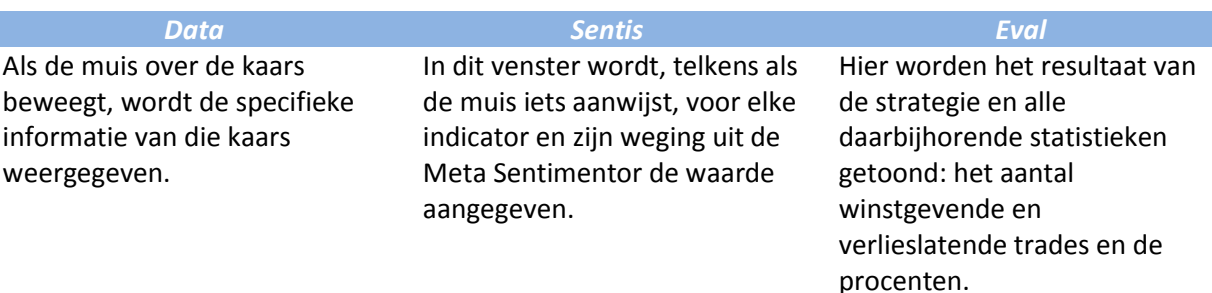

Dit zijn de resultaten van de laatste 100 trading dagen voor deze strategie:

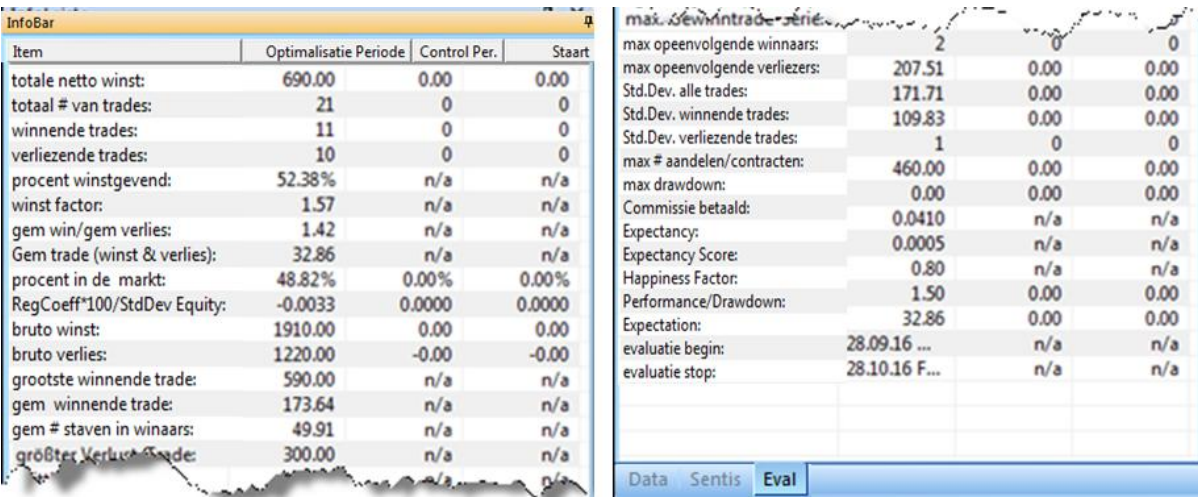

De strategie heeft een netto winst van 690€ opgeleverd. In de vastgelegde evaluatieperiode waren er 11 winstgevende trades en 10 verlieslatende, wat neerkomt op een verhouding van 52.38 %. De trade met de grootste winst bracht 590 € op. Het gemiddelde van alle winstgevende trades lag bij 173,64 €. Het totaal van alle verlieslatende trades is 1220 € en van de winstgevende 1910€, wat tot een profit factor van 1.57 leidt (som van alle winst/som van alle verlies).

De andere parameters geven meer informatie over de statistische analyse van de strategie weer.

Informatie en verklaring van de begrippen vindt u in d[e handleiding van de NanoTrader](https://www.whselfinvest.com/docs/NanoTraderFull_Starter_Manual_NL.pdf)

# *Equity Grafiek*

De Equity Grafiek visualiseert het verloop van het kapitaal op uw rekening vanaf het eerste signaal. Hoe grilliger de grafiek, hoe minder standvastig de strategie is. Idealiter stijgt de curve gestaag en gelijkmatig. Als dit beeld constant is over een representatieve hoeveelheid data kan de strategie als betrouwbaar beschouwd worden.

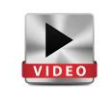

De Equity Grafiek visualiseert men als volgt: open de DesignerBar en vink het vakje « Equity Grafiek » aan.

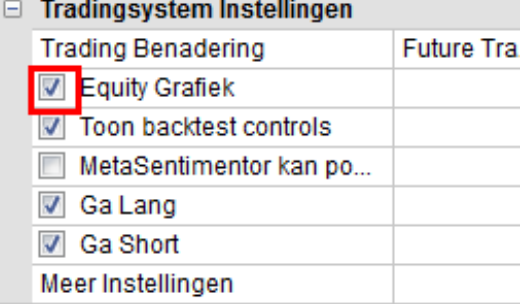

- Equity (Meta Sentimentor) Totale netto winst: 1851.00

23.05.

24.05.

25.05

26.05

29.05

 $\frac{10}{1905}$  22.05.

Wat er getoond wordt, is evolutie van uw kapitaal als u de ingeladen strategie had laten lopen. Dit gebeurt op basis van de geaccumuleerde netto winst op de signalen die de strategie zou hebben gegenereerd.

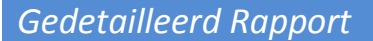

NanoTrader beschikt over de mogelijkheid om een gedetailleerd rapport te tonen van de signalen in de backtest.

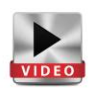

 $15:47$ 

 $\rightarrow$  Ga in de DesignerBar en in de hoofdwerkbalk van dit menu, klik volgend icoontje aan:

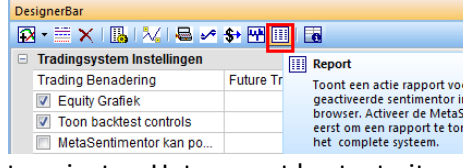

 $\rightarrow$  Het gedetailleerde rapport wordt getoond in uw internet navigator. Het rapport bestaat uit drie delen.  $\rightarrow$ 

**Tip:** alvorens icoontje « Report » aan te klikken, controleer of de Meta Sentimentor geladen én aangeduid (achtergrond blauw) is. Alleen op die manier zal het rapport opgemaakt worden op basis van de strategie in zijn totaliteit!

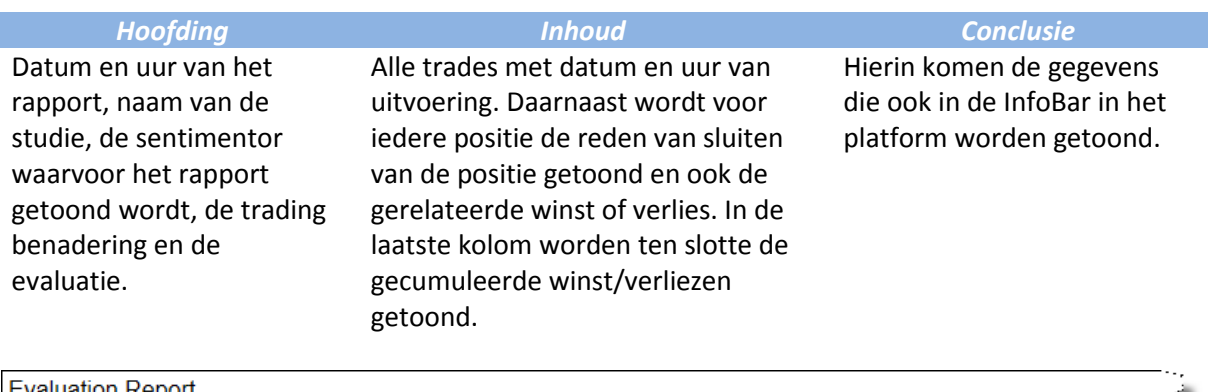

valuation Re ort ٠μ Date: 30.05.17 Tue 16:23 Study-File: C:\Users\pdumont\Documents\WHS FutureStation Nano\Dys\France 40 CFD#99506#TradeGuard.d Sentimentor: Meta Sentimentor Approach: Trading Evaluation: FutureTrading

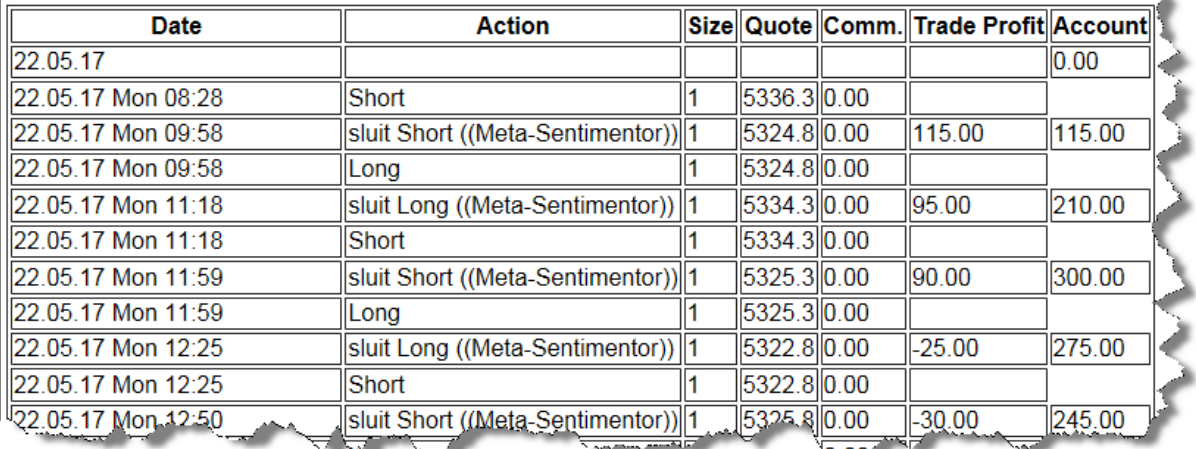

# *Prestatie Histogram*

Winsten en verliezen voor de geselecteerde periode kunnen ook in de vorm van een histogram getoond worden. Klik hier in de toolbar om deze optie te kiezen:

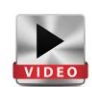

# 

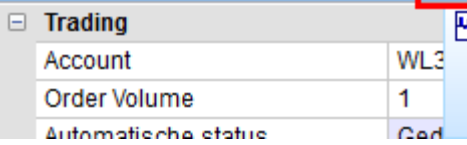

**PH** Prestatie Histogram Toon een histogram van d geaggregeerd in verschille tijdperioden.

Vervolgens kunnen de data ook geexporteerd worden naar Excel.

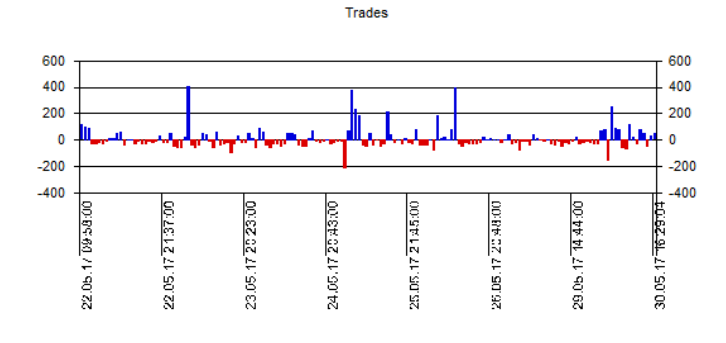

# *Evaluator Instellingen*

In de DesignerBar, selecteer de optie « Future Trading » onder Tradingsystem Instellingen.

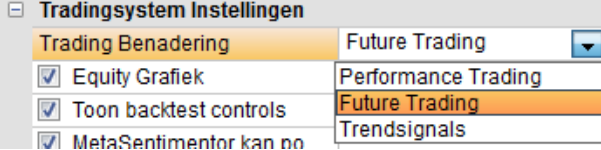

« Future Trading » = de geproduceerde signalen zijn het gevolg van koop en verkoop transacties. De transactiekosten en de slippage beinvloeden het resultaat. De winst van een trade wordt berekend op basis van het verschil tussen in- en uitstapprijs vermenigvuldigd met de waarde per punt voor het contract in kwestie. Het aantal verhandelde contracten is constant.

Iedere methode is gekoppeld aan een "Evaluator". Met de Evaluator Instellingen kunnen de parameters ingesteld worden waarmee bepaald wordt hoe een signaal in een order moet worden omgezet, met welke slippage de backtest rekening moet houden, etc. Het venster Evaluator Instellingen heeft drie mogelijkheden **Future Trading**, **Trading Constraints** en **Controle Period**. Evaluator Instellingen zijn in te stellen via het icoon hiernaast getoond in de DesignerBar.

Dat kan ook door middel van een dubbelklik op de « Meer Instellingen » in de DesignerBar.

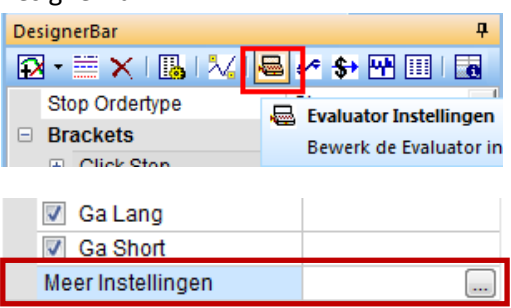

#### *Tab " Future Trading"*

De parameters die in dit venster ingesteld worden zijn van toepassing op de backtests. De volgende parameters kunnen in dit venster worden ingesteld:

- $\rightarrow$  Waarde per punt
- $\rightarrow$  Halftrip kost
- $\rightarrow$  Slippage
- $\rightarrow$  Marge

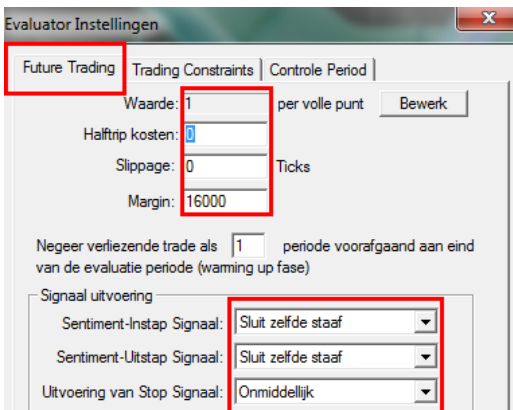

In dit venster kan eveneens ingesteld worden wanneer de in-, uit- en stopssignalen in orders moeten worden omgezet. Links enkele voorbeelden van de keuzemogelijkheden in dit menu.

 **Tip :** Omdat er in een backtest altijd meerdere alternatieven bestaan, zal NanoTrader steeds kiezen voor het vanuit financieel oogpunt meest pessimistische scenario. Als bijvoorbeeld de historische data aangeven dat in een bepaalde periode zowel de target als de stoploss geraakt had kunnen zijn, dan kiest NanoTrader voor het scenario waarin de stoploss werd geraakt.

#### *Tab « Trading Constraints »*

In dit venster kan men de methode instellen waarmee alle resultaten worden geoptimaliseerd. Er zijn meerdere mogelijkheden of zogenaamde doelen: totale performance (totaal winst en verlies), op basis van het percentage winners, de gemiddelde grootte van de winsten of zelfs op basis van een kansfactor.

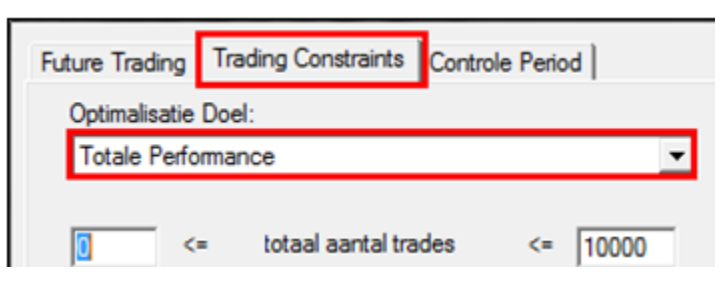

Door het doel van de optimalisatie te bepalen, gaat NanoTrader in functie daarvan de beste parameters selecteren. Door bijvoorbeeld « Totale Performance» te kiezen, ligt de voorkeur bij parameters die de globale performantie van de strategie het gunstigst beïnvloeden.

NanoTrader Full – Handleiding Backtesting

Vervolgens kunnen voor de backtest allerhande beperkingen worden opgelegd. Bijvoorbeeld kan worden ingesteld dat men niet meer dan X-aantal trades in totaal wenst toe te laten of dat het

maximaal aantal opeenvolgende verlieslatende trades niet groter mag zijn dan Y. Het is daarentegen ook mogelijk om geen beperkingen op te leggen; dit kan door de vakje « Geen Beperkingen » aan te vinken.

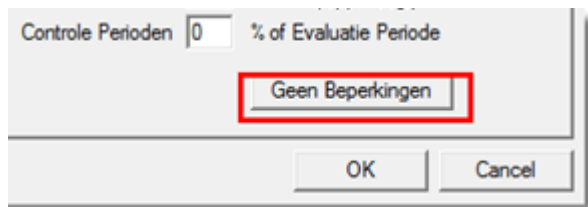

#### *Tab « Controle Period »*

Hier kan de lengte van de controle periode bepaald worden. Deze wordt als een percentage van de totale te evalueren periode beschouwd. Bijvoorbeeld, de evaluatie periode is 100 dagen en 25% van die periode is ingesteld als Controle Period. Hierdoor worden nu twee resultaten verkregen, eentje voor de eerste 75 dagen en een tweede voor de 25 dagen in de Controle Period.

De in te stellen beperkingen zijn grotendeels dezelfde als deze uit de Trading Constraints.

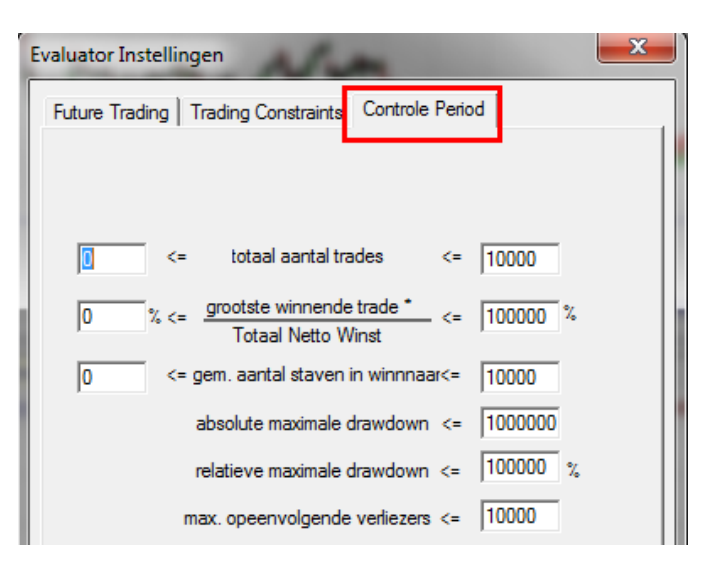

# <span id="page-21-0"></span>**6. Optimalisatie van een strategie**

Na een strategie te hebben samengesteld, is het interessant om na te gaan of deze eventueel geoptimaliseerd kan worden. Gezien het quasi oneindig aantal denkbare parametercombinaties, zou het onmogelijk zijn om manueel door alle combinaties te

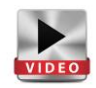

gaan spitten op zoek naar de meest rendabele. Dankzij de optimisatietechnologie binnen NanoTrader wordt het werk voor u gedaan. NanoTrader beschikt over de mogelijks snelste en meest flexibele technologie beschikbaar op dit moment. Op een eenvoudige maar performante manier wordt de strategie bijgeschaafd en verbeterd, zelfs als de optimisatie complex en gedetailleerd is. Stabiliteit en degelijkheid moeten immer centraal staan.

## *De basis informatie*

Optimalisatie kan gebeuren op basis van

\* een vast doel, ook het Optimalisatiedoel genoemd(bijv. Totale performance).

\* bepaalde grenzen boven of onder iedere parameter in de DesignerBar (bijv. van 0 tot 100 voor een long stop: ticks voor een trailing stop)

\* De evaluatieperiode parameters van de Crossing MA tonen de periodes over dewelke de Moving Averages worden berekend.

Het gekozen Optimalisatiedoel is de Totale Performance. Het is tevens de standaard parameter in het venster Evaluator Instellingen van NanoTrader.

NanoTrader laat een optimalisatie op drie verschillende niveau's toe:

\* Op parameter (bijv. de stop long in het kader van een trailing stop)

- \* Op sentimentor (bijv. de trailing stop)
- \* Het tradingsysteem in zijn globaliteit

Er zijn geen limieten met betrekking tot hoeveel parameters er binnenin een tradingsysteem vervat kunnen zitten.

Omwille van de verscheidenheid aan mogelijkheden per niveau, biedt NanoTrader verscheinene mogelijkheden in de zoektocht

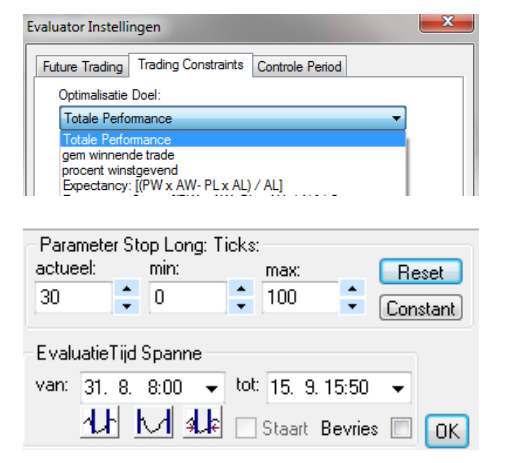

naar een optimalisatie.

**De parameter**: een enkele parameter kan worden geoptimaliseerd in de optie 'Uitputtend zoeken voor de Parameter'.

**De sentimentor**: Ook op de sentimentor kan het platform Uitputtend zoeken, maar men kan ook kiezen voor een zogenaamde Tabu Search. Dit is een zoektocht naar de meest ideale instellingen op basis van een zeer performant algoritme.

**Volledige tradingsysteem:** Door een Tabu Search te doen op de Meta Sentimentor gebeurt de optimalisatie (Op voorwaarde dat er geen van de parameters vast zijn gezet in de DesignerBar!)

**Reset Actieve Sentimentor** 

Gevoeligheid van de Sentimentor ...

Gevoeligheid van de Parameter ...

Tabu Zoeken voor de Sentimentor ...

Uitputtend zoeken voor de Parameter ...

**Reset Actieve Sentimentor** Bewaar huidige instellingen als standaard

Gevoeligheid van de Sentimentor

Tabu Zoeken voor actieve Sentimentor...

Uitputtend zoeken voor actieve Sentimentor ...

#### *Fixeren van de parameters en sentimentors*

Parameters kunnen gefixeerd worden in het geval men wil voorkomen dat ze worden beinvloed bij de optimalisatie. Hierbij kan men kiezen om:

- één enkele parameter te fixeren

- volledige sentimentor fixeren

Om één enkele parameter te fixeren, klik dan op de parameter in de DesignerBar en vervolgens op de knop "Constant" kies voor Om de volledige sentimentor fixeren kan via een rechtermuiskik op de sentimentor in de DesignerBar en vervolgens« Fix actieve Sentimentor ».

Opmerking: het is niet wenselijk dat de parameters van de waarde 'Trading' geoptimaliseerd worden. Om te voorkomen dat dit gebeurt, volstaat het deze te fixeren zoals hierboven beschreven.

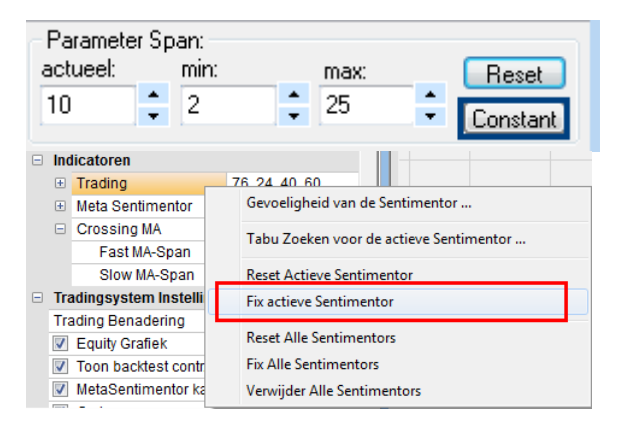

Op dezelfde manier kan de Meta Sentimentor gefixeerd worden. Dezelfde operatie moet worden voltooid voor iedere parameter.

**Opgelet**: Met de optie « Fix actieve sentimentor» worden alle parameters van een indicator gefixeerd. Met de knop « Constant » wordt één enkele parameter gefixeerd.

## *Optimalisering van een parameter*

 $\Box$  Rrackate

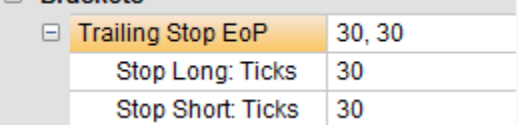

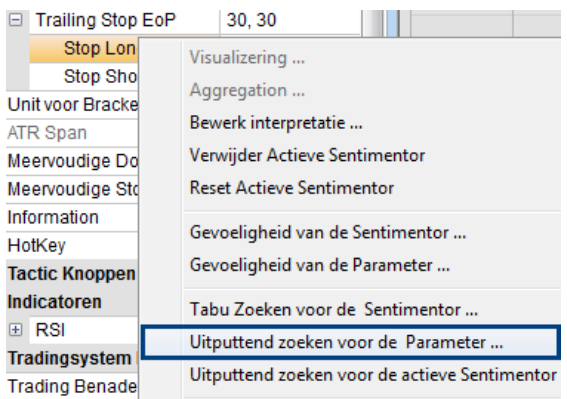

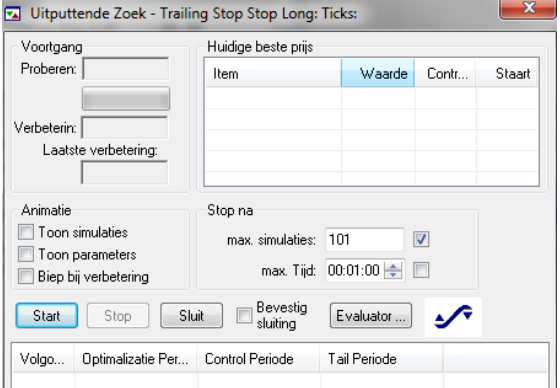

Nemen we als voorbeeld de trailing stop. De trailing stop die bestaat uit twee parameters namelijk de Stop Long en de Stop Short . Tijdens het proces van optimalisering kan er maar een parameter per keer aan bod komen, de actieve parameter. In dit voorbeeld de Stop Long.

In de DesignerBar wordt de "Stop long" aangeklikt. Controleer of er eventueel aanpassingen moeten gedaan worden aan de minimum en/of maximum waarden. Dit kan gedaan worden door het gewenste cijfer in te typen of d.m.v. de pijltjes.

Rechtermuisklik op de naam van de parameter "Stop Long" en kies voor "Uitputtend zoeken op de Parameter".

Nu opent er zich het venster Optimisatie, met in de titel, de naam van de parameter dewelke zal geoptimaliseerd worden.

Het venster omvat volgende functies:

- \* Start / Stop
- \* Voorwaarden om de optimalisatie te stoppen
- \* Animatie
- \*De voortgang van de optimalisatie
- \* Geschiedenis

#### **Start / Stop:**

Met de knoppen kan het optimalisatieproces gestart en gestopt worden. De titelbalk toont het tijdstip waarop gestart is en vervolgens - eens afgewerkt - de tijdsduur van het proces.

#### **Een voorwaarde instellen voor het doen stoppen van de optimalisatie:**

De mogelijkheden zijn: stop na een maximaal aantal pogingen, na een maximum tijdsduur of na een combinatie van de twee. Deze keuzemogelijkheden kunnen worden ingesteld door het respectievelijk vakje voor de optie in kwestie aan te vinken. Indien er geen vakjes aangevinkt zijn, dan zal het proces van zelf stoppen wanneer alle denkbare combinaties doorlopen zijn of wanneer de Stop knop wordt aangeklikt.

## **Animatie:**

Het scherm Animatie omvat 3 verschillende opties, die individueel cumuleerbaar zijn.

- \* Optie 'Toon simulaties': de grafiek toont alle aanpassingen van de curves.
- \* Optie 'Toon parameters': de DesignerBar toont alle aanpassingen aan de parameters.
- \* Optie ' Biep bij verbetering': er gaat een alarmpje af wanneer een verbetering gevonden is.

Zelfs wanneer de optimalisering loopt, kunnen deze instellingen veranderd worden. Houd er wel rekening mee dat de animaties de computer extra zullen belasten.

## **Voortgang van de optimalisering:**

Het linker deel in het venster toont de voortgang in het proces. Het veld ' proberen' toont het aantal pogingen er sinds de start zijn ondernomen. Daaronder een waarde in procent en een balk die de voortgang en status toont. 'Verbetering' toont het aantal gevonden verbeteringen ten opzichte van de beginsituatie. Het veld 'laatste verbetering' het nummer in de volgorde van verbeteringen van de meest recente verbetering.

## **Geschiedenis:**

In het onderste deel van het venster staan alle resultaten netjes opgelijst, beginnend met de meest performante.

In het voorbeeld hiernaast zien we in totaal vier optimaliseringen, in 580 pogingen. De hoogste 'opbrengst' klimt naar 579.10 terwijl in het begin amper 184.00 werd gehaald.

Door op de lijn te klikken, kunnen alle details van dat resultaat bekeken worden. Ook worden zo alle parameters 'actief. Dat wil zeggen dat ze worden opgenomen in de DesignerBar en dergelijke. Men laadt dus zo het systeem onder die bepaalde parameters. Via rechtermuisklik kan alles ook bewaard worden.

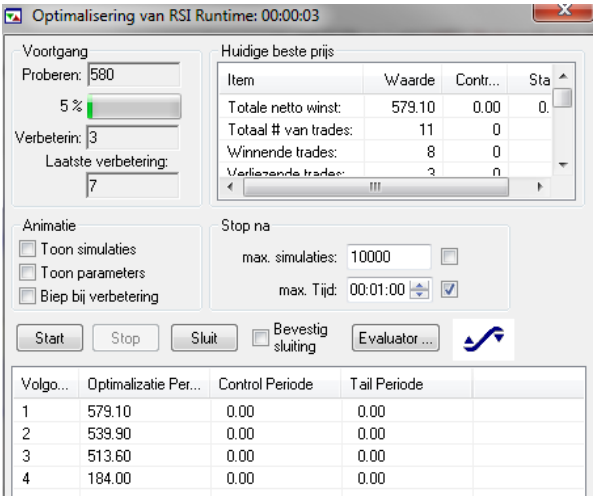

*Functie optimalisering indicator*

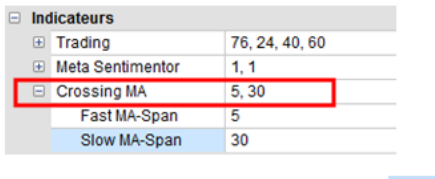

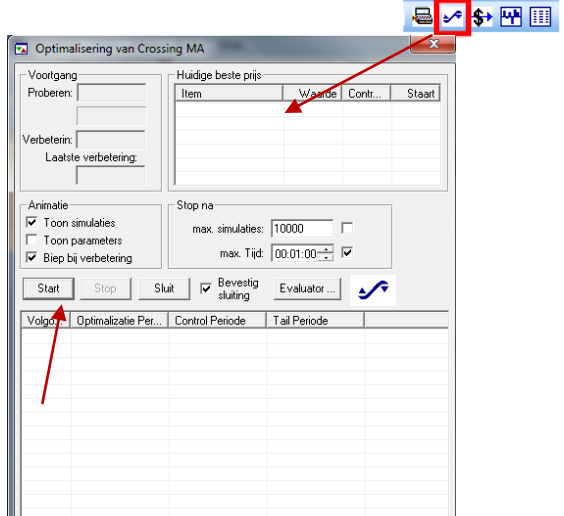

Animatie Stop na Toon simulaties max. simulaties: 10000 П Toon parameters max. Tijd: 00:01:00 → V Biep bij verbetering Bevestig Start Stop Sluit Evaluator.  $\Delta$ sluiting Volgo... | Optimalizatie Per... | Control Periode Tail Periode

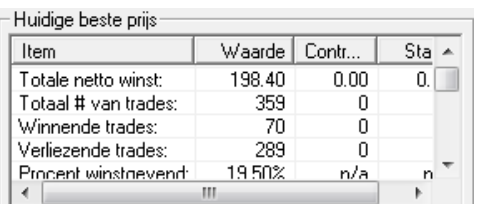

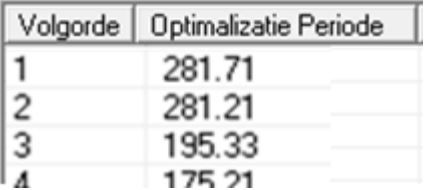

We beginnen met het optimaliseren van een enkele indicator, in dit geval de Crossing MA. In de DesignerBar, selecteer de Crossing MA en klik vervolgens op het icoon "optimize".

Na het icoon te hebben aangeklikt, verschijnt het volgende venster:

Klik op « Start » om het proces te starten.

Door de vakjes bij animatie uit te vinken kan men wat rekencapaciteit van uw processor sparen.

Door « Bevestiging sluiting» uit te vinken, zal het venster automatisch gesloten worden wanneer het optimaliseringsproces afgerond is.

In dit venster kunt u de parameters van de Evaluator weergeven alsook het maximaal aantal pogingen tot optimalisering en de duur ervan.

Er zijn een paar resultaten die beter zijn dan het initiële resultaat van de studie. Het beste resultaat staat op 281,71EUR voor de geteste periode. Klik op dit resultaat om de parameters te tonen die tot dit resultaat hebben geleid. De parameters van de Crossing MA zijn 16 en 32.

Het resultaat en alle details zijn terug te vinden in de InfoBar en in het overzicht van de beste resultaten. Voor de analyses van andere resultaten, klik ze simpelweg aan en bekijk het overzicht.

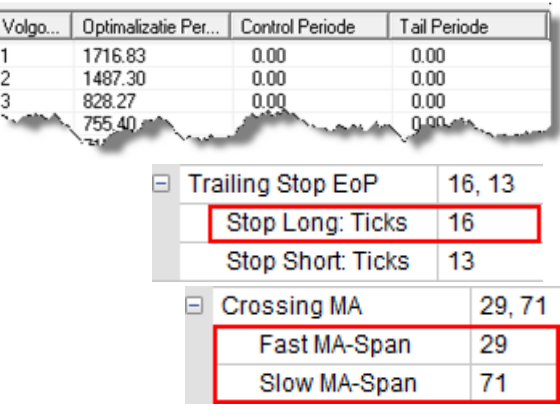

Let er op dat door het afstellen van de Evaluator ook bepaalde restricties kunnen worden opgelegd voor het traden zelf. Minima en maxima kunnen van iedere parameter worden aangepast. Ook kan een Trailing Stop van maximaal 35 gedefinieerd worden.

Volgens de optimalisering werd 16 vastgesteld voor de Trailing Stop en 29 en 71 voor de Crossing MA. Hierdoor worden winsten tot 1716,83 € op 69 dagen bereikt.

# *Optimalisering van volledige studie*

Door de Meta Sentimentor te kiezen, zijn het de parameters van het trading systeem die zullen worden geoptimaliseerd.

Met een rechtermuisklik op de Meta Sentimentor in de DesignerBar en vervolgens "Tabu zoeken voor active sentimentor'.

Ook zonder instellingen bij aanvang kan men van start gaan, de tabu search zal meer dan waarschijnlijk in een mum van tijd een reeks goede parameters instellen.

Door op de lijn te klikken, kunnen alle details van dat resultaat bekeken worden. Ook worden zo alle parameters 'actief. Dat wil zeggen dat ze worden opgenomen in de DesignerBar en dergelijke. Men laadt

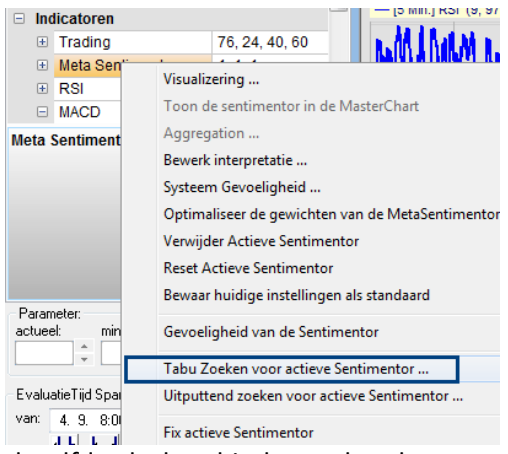

dus zo het systeem onder die bepaalde parameters. Via rechtermuisklik kan alles ook bewaard worden. Het venster Optimaliseren opent, de functies en opbouw is dezelfde als deze hierboven beschreven.

**Opgelet**: De functionaliteit van optimalisering binnen NanoTrader is een zeer kostbare hulp in de zoektocht naar de ideale samenstellingen van parameters binnen uw trading strategie. NanoTrader biedt een enorme flexibiliteit aan mogelijkheden, zonder dat de gebruiker de controle verliest over welke instellingen er worden toegepast. De gebruiker blijft 100% meester over zijn/haar trading systeem.

Gebruik de functionaliteiten rond optimalisering met mate en voorzorg. Men moet voorkomen dat men systemen gaat 'over-optimaliseren' en daardoor onbetrouwbaar of onrealistisch maakt. *Terugzetten van een parameter, een sentimentor of een trading strategie.*

Als men niet wil dat de resultaten die uit de optimalisatie gekomen zijn dan is er de mogelijkheid om alle waarden terug te zetten.

Dit kan op verschillende manieren:

- \* De parameters (bijv. de parameter stop long van de trailing stop)
- \* De sentimentor (bijv. de trailing stop)
- \* Het volledige trading systeem

#### **De parameters:**

Een klik op de knop 'reset' in het dialoogvenster backtest controls zet alle waarden weer terug en zet ook de min en max waarden op hun standaardinstelling.

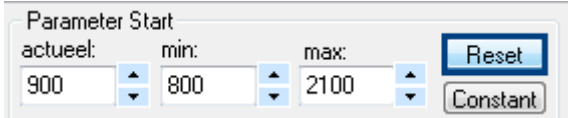

#### **Les sentimentors:**

Om de standaardinstelling voor de ganse strategie weer terug te zetten, klik dan rechtermuisklik op de sentimentor en kies voor de optie

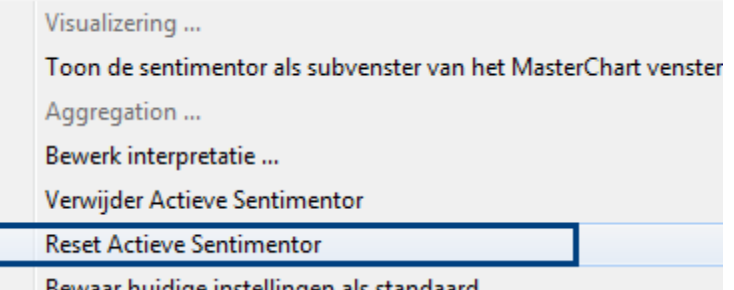

#### **Het volledige tradingsysteem:**

In de DesignerBar rechtermuisklik op om het even welke sentimentor uit de strategie en dan:

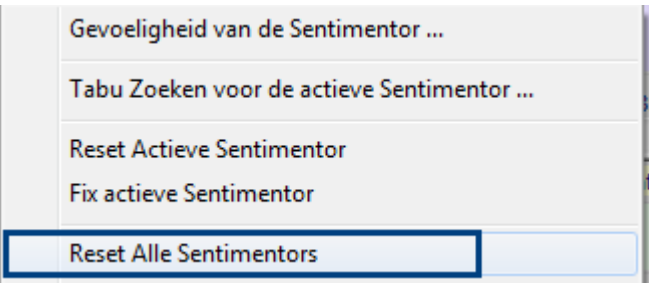

# <span id="page-29-0"></span>**7. Gevoeligheid**

Met het objectief van de optimalisatie vastgesteld, bijvoorbeeld het maximaliseren van het totale rendement, is het zeer interesaant om voor iedere parameter afzonderlijk een gevoeligheidsanalyse uit te voeren. In deze analyse wordt nagegaan in hoeverre het

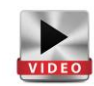

totale rendement varieert in functie van veranderingen aan de individuele parameter.De grondslag voor deze analyse is de hypothese dat hoe gevoeliger een parameter, des te groter het risico op afwijkingen in periodes buiten de testperiode.en dus vooral in de toekomst. NanoTrader maakt het mogelijk die gevoeligheid te meten en in kaart te brengen.

## *Basisprincipe*

De gevoeligheid bij een vaste parameter vertaalt de standvastigheid van de resultaten van zodra die vast parameter varieert. Het analyseresultaat geeft ook een beeld van welk optimalisatieresultaat de moeite is om te integreren in de strategie en welke het mogelijk niet of minder is. Het is namelijk zo dat hoe hoger de gevoeligheid van een parameter is, hoe minder men de resultaten uit de testperiode kan doortrekken naar de toekomst. Alleen parameters, sentimentors en trading systemen waarvan de resultaten constant zijn, maken kans. Zeer variërende resultaten zijn niet betrouwbaar en moeten vermeden worden. De analyses kunnen gebeuren op basis van het volgende:

- \* de parameters (bijv. le stop long bij de trailing stop)
- \* de sentimentor (bijv. de trailing stop)
- \* het complete tradingsysteem

## *Gevoeligheidsanalyse een enkele parameter*

Rechtermuisklik op de parameter en vervolgens Gevoeligheid van de Parameter.

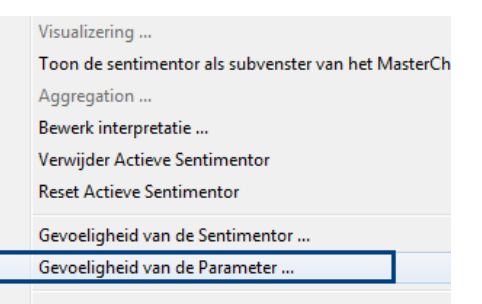

Het veld voor deze parameters bevindt zich in de DesignerBar in het onderdeel backtest controls. Daar worden aangegeven de actuele waarde, alsook de min. en max. waarde.

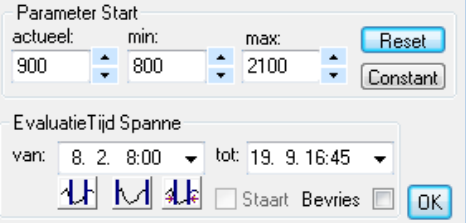

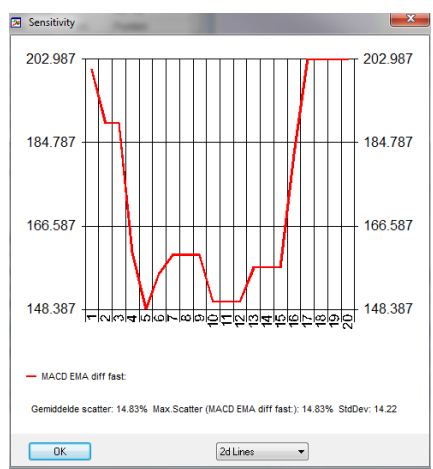

Hier zien we de voorstelling van de gevoeligheid van een bepaalde parameter. Op de verticale as zien we het totale rendement voor iedere waarde van de parameter dewelke op zijn beurt op de horizontale as afgebeeld staat. ( de waarde die getoond wordt in de verticale varieert in functie van het gekozen optimalisatiedoel).

De reeks waarden die op de horizontale as weergegeven is, komt overeen met die uit de Backtest controle uit de DesignerBar. Deze kan worden aangepast in de designerbar en automatisch zal de gevoeligheidsanalyse ook worden aangepast. In ons voorbeeld is de min. waarde 5 en is de max. waarde 30. Zoals uit de afbeelding blijkt ligt het beste rendement bij de instelling tussen 14 en 25. Voor deze waarden is de lijn grillig en eens voorbij de 25 daalt het totale rendement dramatisch.

# <span id="page-31-0"></span>**8. Tips en tricks**

# *Twee stops / limieten in dezelfde staaf*

Wanneer de historische data in een bepaalde aggregatie worden geladen, dan laadt de computer voor elk interval 5 verschillende gegevens : Open, Close, High, Low, Volume. Als de Studie zowel een stop als een limiet bevat en wanneer zou blijken dat zowel de stop als de limit binnen dezelfde staaf (interval) zouden geraakt zijn, dan kiest NanoTrader om voor de verlieslatende scenario te kiezen. Het platform kan namelijk onmogelijk op basis van enkel de 5 eerder genoemde data bepalen welk van de twee scenario's zich eerst zou hebben voorgedaan.

Hetzelfde geldt voor een uitstap op basis van indicatoren.

# *Filter op de data instellen*

Het kan in sommige gevallen gebeuren dat men koersen voor of na een bepaald tijdstip wil uitsluiten van de strategie. Typisch zijn de eventuele koersen uit de voor- en/of nabeurs. Deze dreigen af te wijken van de werkelijk verhandelbare koersen en zijn daarom niet relevant voor de berekening van de indicatoren.

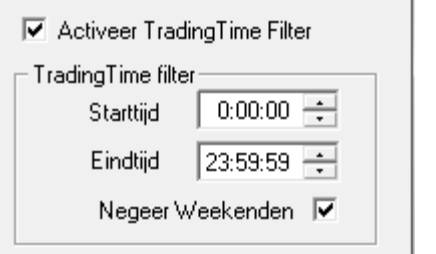

Het is daarom van belang om deze te kunnen filteren indien dat gewenst zou zijn. Dit kan men eenvoudig doen door het volgende :

In de rekeningbalk, rechtermuisklik op de naam van het instrument en vervolgens "symbool details". Het volgende scherm zal geopend worden.

Activeer de filter door het vakje « Activeer TradingTime Filter » aan te vinken. Bepaal vervolgens het interval van data die weggefilterd moeten worden. Vink "negeer weekenden" aan om sowieso zaterdag en zondag uit de datareeksen te filteren.

## *Programmatie van de Meta Sentimentor*

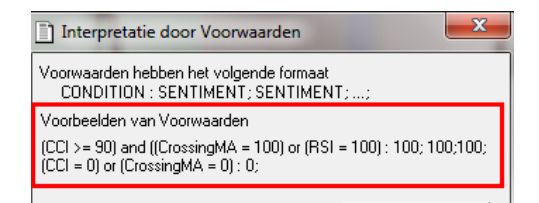

Het is ook mogelijk om een persoonlijke interpretatie mee te geven aan de Meta Sentimentor. Hierdoor kunnen zeer precies de waarden bij welbepaalde condities worden bepaald.

Voorbeeld:

- $\rightarrow$  Om bijvoorbeeld in te stellen dat de Meta Sentimentor de waarde 100 aanneemt wanneer de Crossing MA groter is dan 90 OF als de Moving Average groter of gelijk is aan 75.
- $\rightarrow$  En om de Meta Sentimentor de waarde 0 te laten nemen wanneer de Crossing MA kleiner dan 30 is EN de Moving Average kleiner of gelijk aan 0 is.

Door op de Meta Sentimentor in de DesignerBar te dubbelklikken, gaat het venster hierboven openen. In dit venster kan vervolgens het persoonlijke programma ingevoerd worden. Bovenaan staat een voorbeeld van hoe de syntax in mekaar zit.

# *Bijzonderheid Backtesting Forex*

In de Backtesting kan uitsluitend gewerkt worden met een waarde per tick van 1. Deze instelling zal voor de backtest immer bewaard blijven, ongeacht het ingestelde ordervolume elders in het platform. Om realistische resultaten voor Forex backtest te bekomen, past men daarom de Waarde per Punt aan in de « Symbool Details » (1 000 voor een Micro-Lot, 10 000 voor een Mini-Lot, 100 000 voor een Standaard-lot).

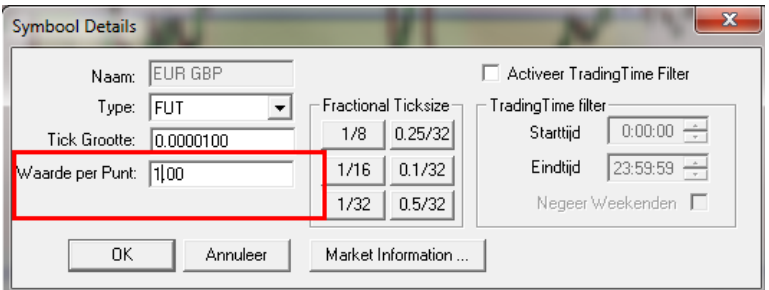

**Opgelet**: Het aanpassen van dergelijke waarden kan gevolgen hebben en vraagt daarom oplettendheid en een zeker niveau van expertise! Zorg er altijd voor dat de waarden terug worden gezet vooraleer op het instrument in kwestie gehandeld wordt, anders zullen locale berekeningen van P/L foutief zijn. Een positie die in realiteit 10 oplevert, maar binnen het platform wordt afgerekend tegen een waarde per punt van 1000, zal ervoor zorgen dat u diezelfde positie in uw platform met een openstaande winst van 10000 ziet i.p.v. 10.

# *Bijzonderheid Span en Renko*

Voor dit type grafieken worden de kaarsen op basis van condities te bekomen in plaats van enkel een tijdsinterval. De kaarsen zijn volledig onafhankelijk van de tijd. (zie ook : handleiding Charting

en Trading).

Backtesting vereist echter datum- en uurinformatie. Backtests op basis van grafieken van het type span en renko zijn daarom onbetrouwbaar.

## *Stops die in Backtests gebruikt kunnen worden*

Veel stops zijn voorzien voor trading in realtime, aangezien ze functioneren op basis van inkomende ticks (Tick-par-Tick). Backtesten gebeurt echter niet op basis van realtime inkomende ticks maar op basis van kaarsen die gevormd zijn door de 4 waarden Open, High, Low en Close. Alleen stops die berekend worden op een zogenaamde End-of-Period (EoP) zijn backtestbaar omdat deze getoetst kunnen worden tegen de beschikbare Close-waarde van iedere kaars. Het gaat om volgende stops :

- $\rightarrow$  BreakEven Stop EoP
- $\rightarrow$  Fixed Stop
- $\rightarrow$  KaseDev Stop
- $\rightarrow$  Linear Stop
- $\rightarrow$  Parabolic Stop
- $\rightarrow$  PeriodsHighLow Stop
- $\rightarrow$  Time Stop
- $\rightarrow$  Profit Target
- $\rightarrow$  Trailing Stop EoP

## *Bijzonderheid Spread en Executies in Backtests*

De Spread kan voor backtests niet in rekening worden gebracht. Tijdens het Backtesten wordt als enige referentieprijs de Bid-koers gebruikt. Ook de koop orders worden dus afgerekend t.o.v. de Bid en niet de Ask.

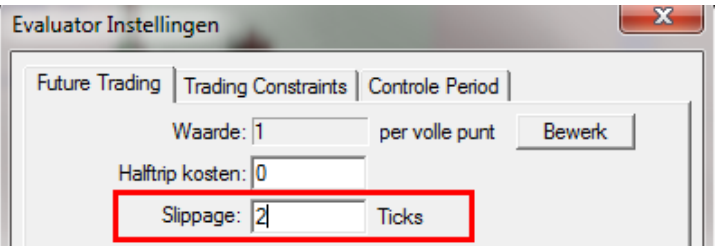

Het is echter wél mogelijk om de heersende spread te simuleren en deze zodoende mee te verrekenen. Dit kan gedaan worden door een 'slippage' in te stellen in de Evaluator Instellingen van het contract en deze te laten overeenkomen met de (gemiddelde) spread.

# *Historische vs realtime data*

Alle

Inkomende data in realtime zijn gebaseerd op de interne klok van uw eigen pc. Historische data zijn daarentegen gebaseerd op de uren van de beurs.

Als de klok van uw pc verschilt van de klok van de beurs, kan het zijn dat bepaalde informatie wel voorkomt in een datareeks en niet voorkomt in een andere datareeks. Bijgevolg kunnen ook afwijkingen ontstaan tussen signalen gebaseerd op die ene datareeks t.o.v de andere.

Controleer daarom regelmatig het uur van uw pc met de atomische klok.

# *Instellingen Evaluator: Open volgende staaf vs. Sluit zelfde staaf*

Door te kiezen voor de instelling « Open volgende staaf » zal in de backtest een signaal beginnen lopen vanaf het begin van de volgende staaf na het signaal.

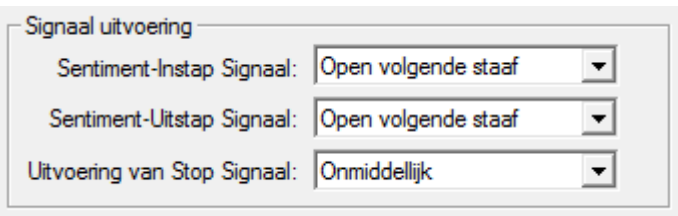

Door te kiezen voor « Open volgende staaf » verkrijgt men de meest realistische backtestresultaten. In live trading zou het namelijk ook enkele miliseconden duren vooraleer het signaal de order server bereikt en het order vervolgens wordt uitgevoerd. De instelling « Open volgende staaf » is een realistischer benadering van dit fenomeen dan een instelling als "Sluit zelfde staaf".